## LINKS MANAGEMENT SCREEN

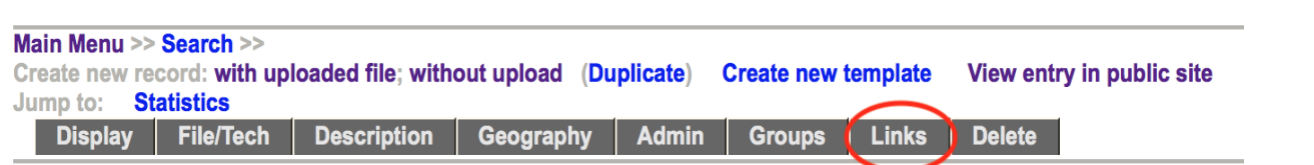

This module allows you to create links to other web pages that are in some way associated with the digital file you are describing and will appear as part of the publicly displayed record.

For example, on the Adding & Managing Records page on the VITA Toolkit Help site, you can see 4 separate digital files have been linked to the original record:

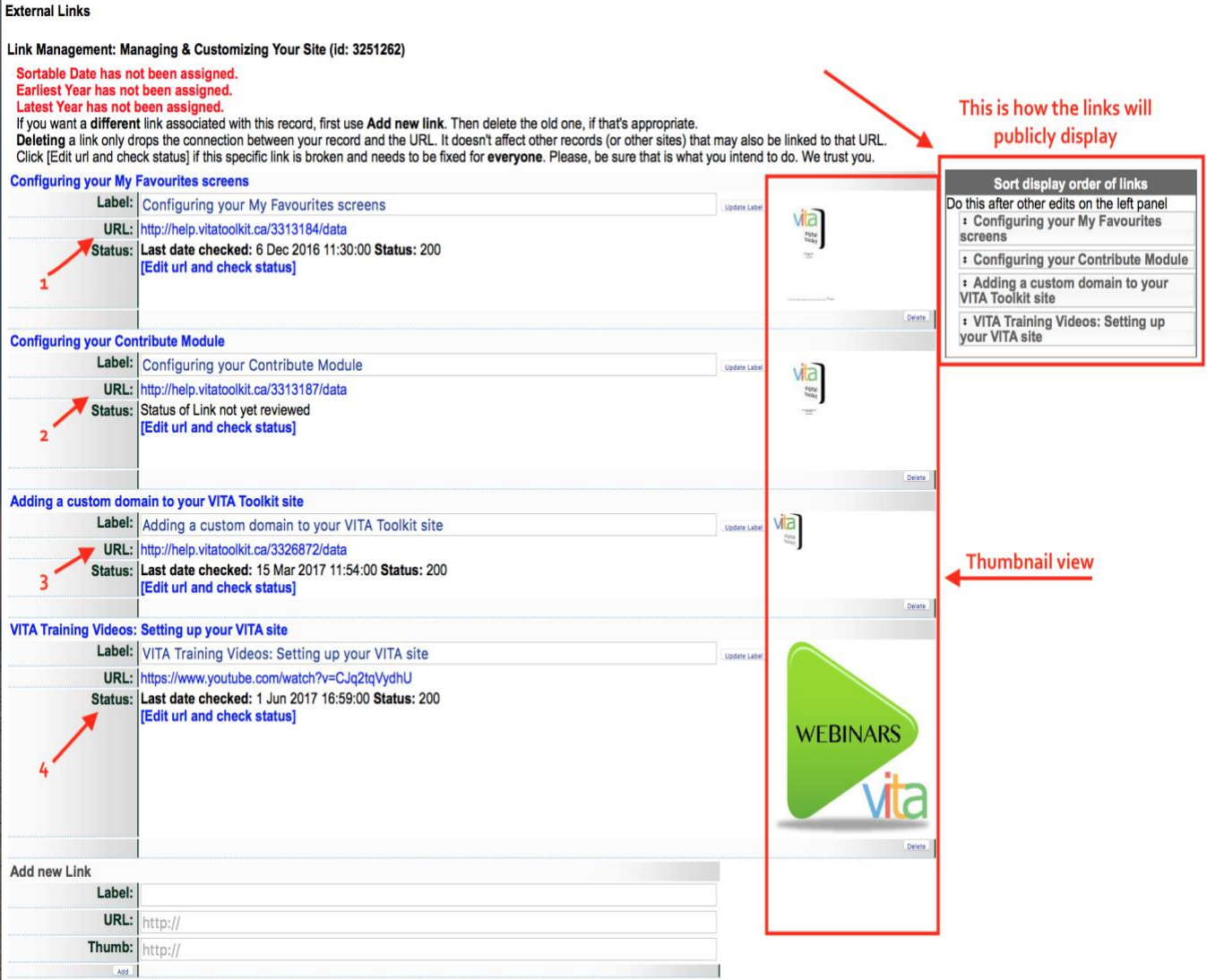

This is how the links display on the public side:

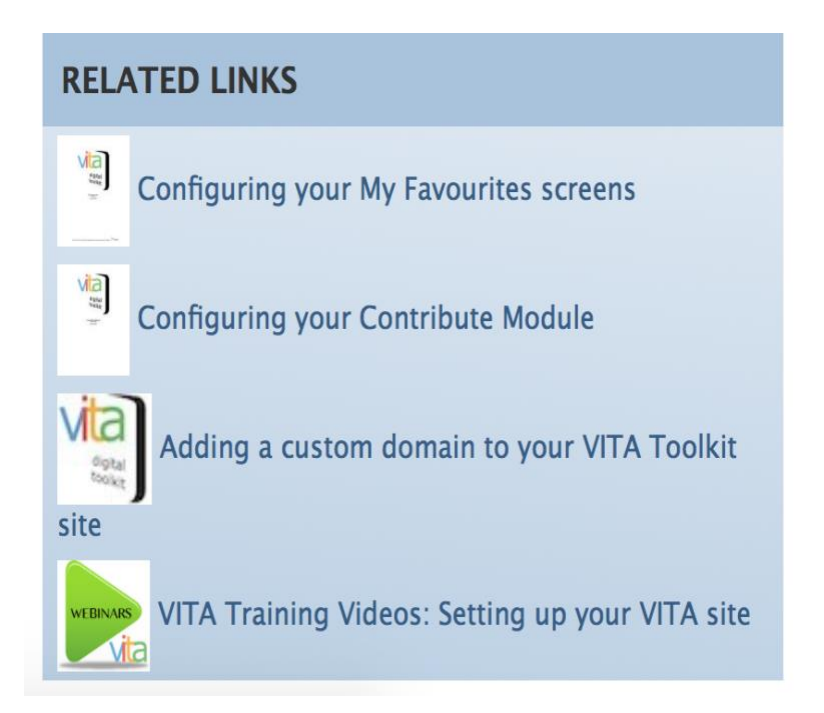

To add a link (s) to your record, simply enter data into the 3 fields:

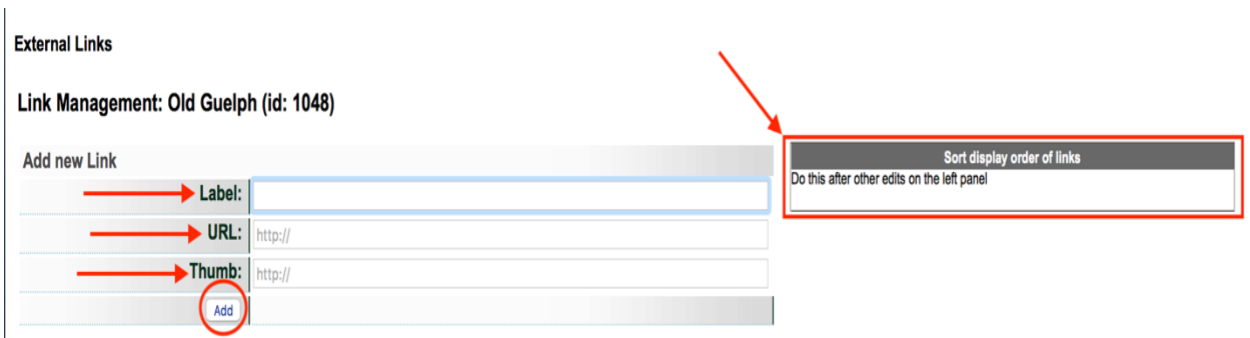

**Label**: Give your link a title.

**URL**: Enter the URL of the website, page or VITA record you wish to associate with the record

**Thumb** *(optional)*: If it is available, you can grab the link to the Image Address and enter it here. To do this, right click on the image you wish to attach, choose copy Image Address from the drop-down list, and paste it into the Thumb field.

You may enter as many links as necessary.

#### **Remember:**

**Updating a link—**will change every reference to this URL in VITA (yes, we do mean every one). This allows you to fix a broken link in one record, and have it corrected everywhere. This is a design feature

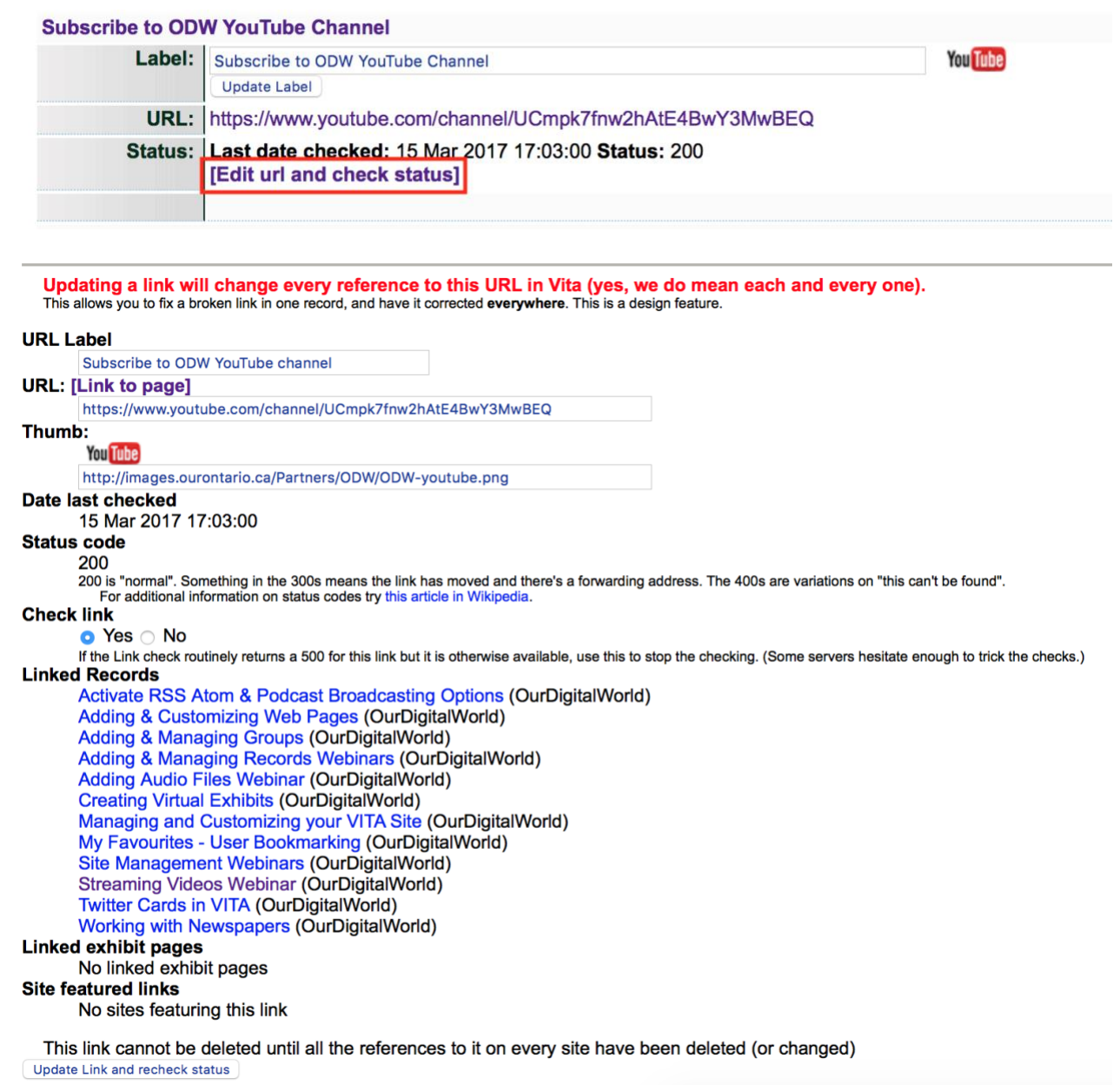

**Add new link**—Use to add a link to record or if you want a different link associated with this record add it here then delete the old one, if that's appropriate.

**Deleting a link**—Deleting a link here only drops the connection between your record and the URL. It doesn't affect other records (or other sites).

**Sorting Links** - Reorder the links for public display by using the elevator buttons in the right panel.

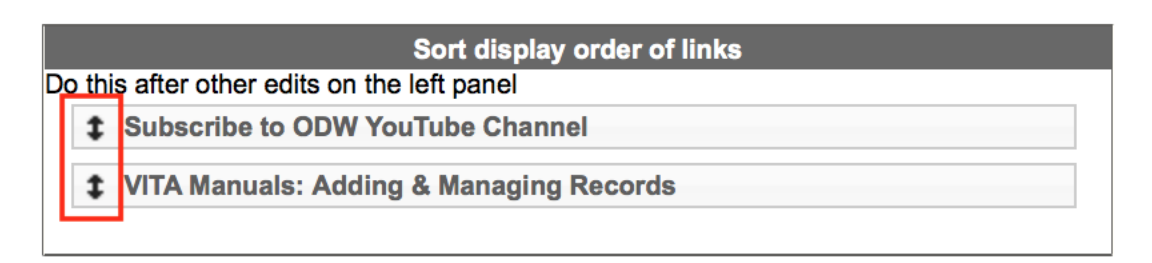

# **RELATED LINKS**

**Subscribe to ODW YouTube Channel You Tube** 

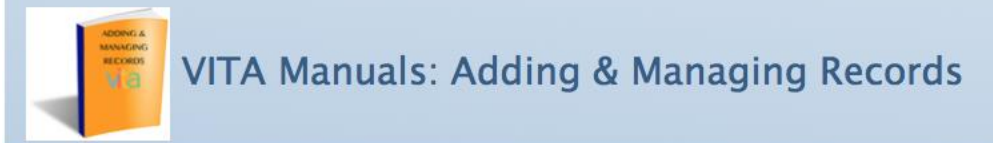

#### 2.8.1 URL

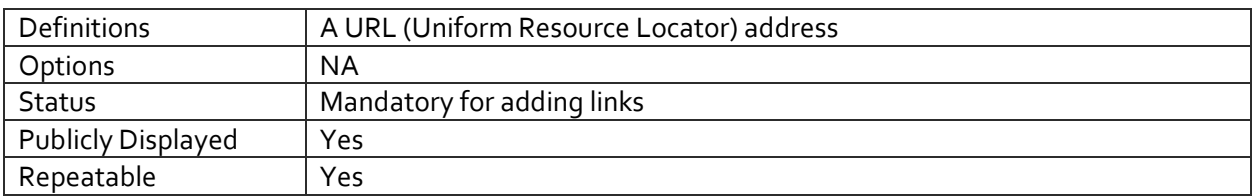

#### 2.8.2 URL LABEL

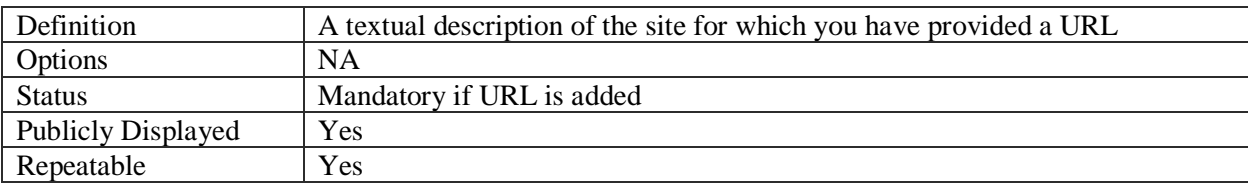

### 2.8.3 EDIT URL AND CHECK LINK STATUS

Go to the Edit URL & Check Link status screen to fix broken links or manage link throughout VITA.

**URL Label & URL**: Any changes made on this screen to the URL Label or URL will affect all other instances of the link in VITA.

**Date last checked:** This is a log of the last link check that was made.

**Status Code:** If a code appears here other than 200, the link is considered compromised and will be listed as needing to be checked in the Action Items on the main menu. For more information about the status codes, follow the link to the Wikipedia article that details status codes: [https://en.wikipedia.org/wiki/List\\_of\\_HTTP\\_status\\_codes](https://en.wikipedia.org/wiki/List_of_HTTP_status_codes)

**Check Link:** Keep this set at the default "yes" in order to check the links automatically

**Linked records:** A list of records that share this link, each title is linked to the record itself.

**Update & Check Link Status:** Click the update button to check the link after editing or to make a manual check at any time. The Date last checked, and status code will refresh with any new information.

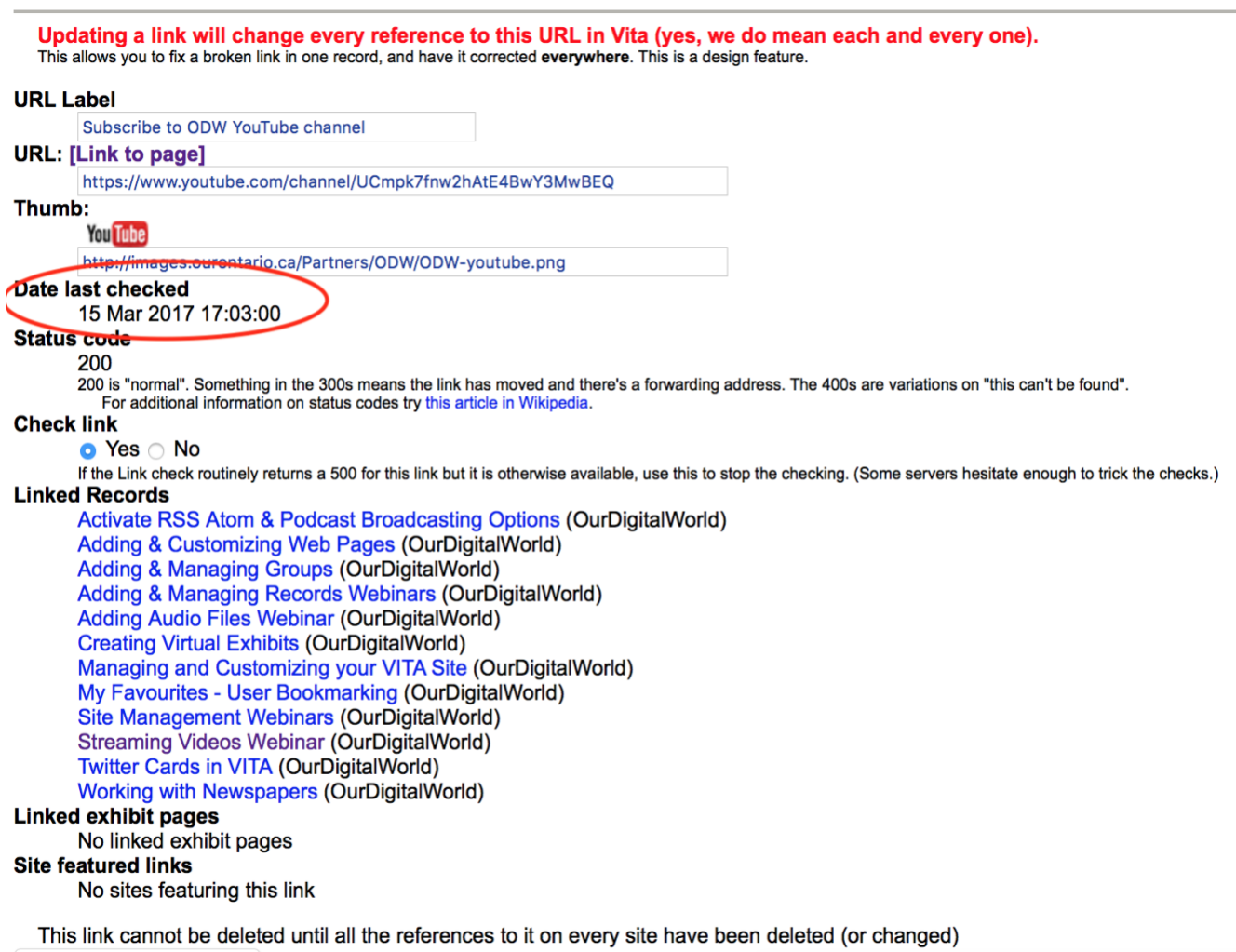